**Time Off Request (TOR) WorkForce AFSCME 3472 - Comp Time Off**

Utilize the **Time Off Request** (TOR) in UD WorkForce to use your earned **Comp Time.** This will update your timesheet with a row for **Comp Time-Off** with the hours you entered.

- 1. On the Home Screen, click **My Time Off** from the Schedules box.
- Create New Request 2. Click the **Create New Request** button
- 3. Choose **Comp Time-Off** as the Time Off Type
- 4. Select the **Date(s)** with the calendar icon (**Comments** are optional)
- 5. Click the **Next** button

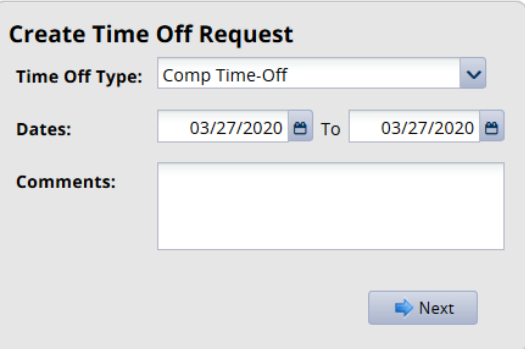

- 6. **Request Details** leave the **8.0 Hours,** or click in the box and change the number of hours requested off
- 7. **Bank Usage** shows the effect of the request on your Comp Time bank balance
- 8. Click the **Submit** button (Click **OK** when you see the Status message box.)

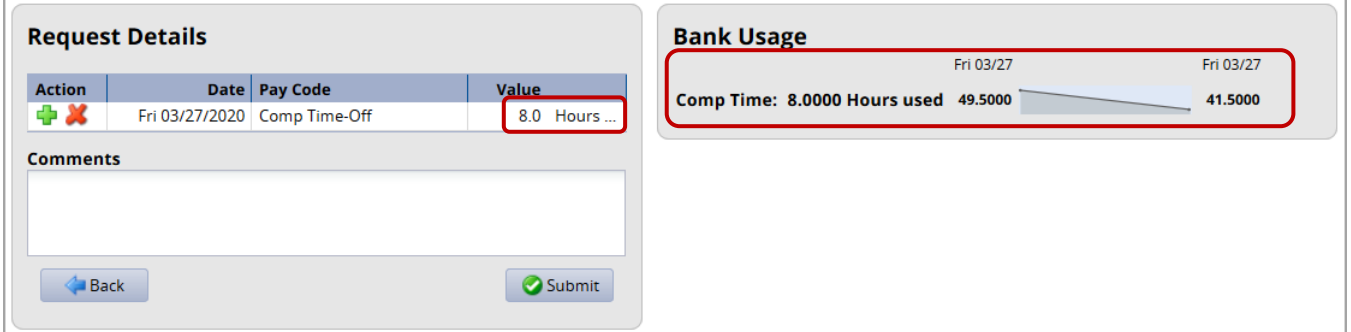

- 10. To see how the TOR updates your timesheet after it is approved, click **My Timesheet** on the Home Screen.
- 11. On the Timesheet on Fri. 3/27, you have no Regular Time and **8.0 Hours of Comp Time-Off**
- 12. The **Time Off** tab (found below the timesheet) shows your **Comp Time** bank with 8.0 hours subtracted from the balance.

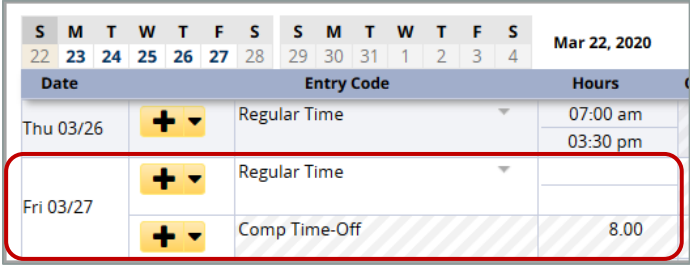

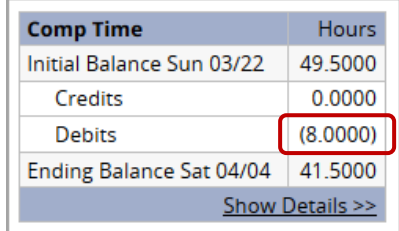